# **DT-3300 アップデート方法**

# **OBD 検査対応版**

**Windows10、11 対応**

# **株式会社 日本ベンチャー**

# 目次

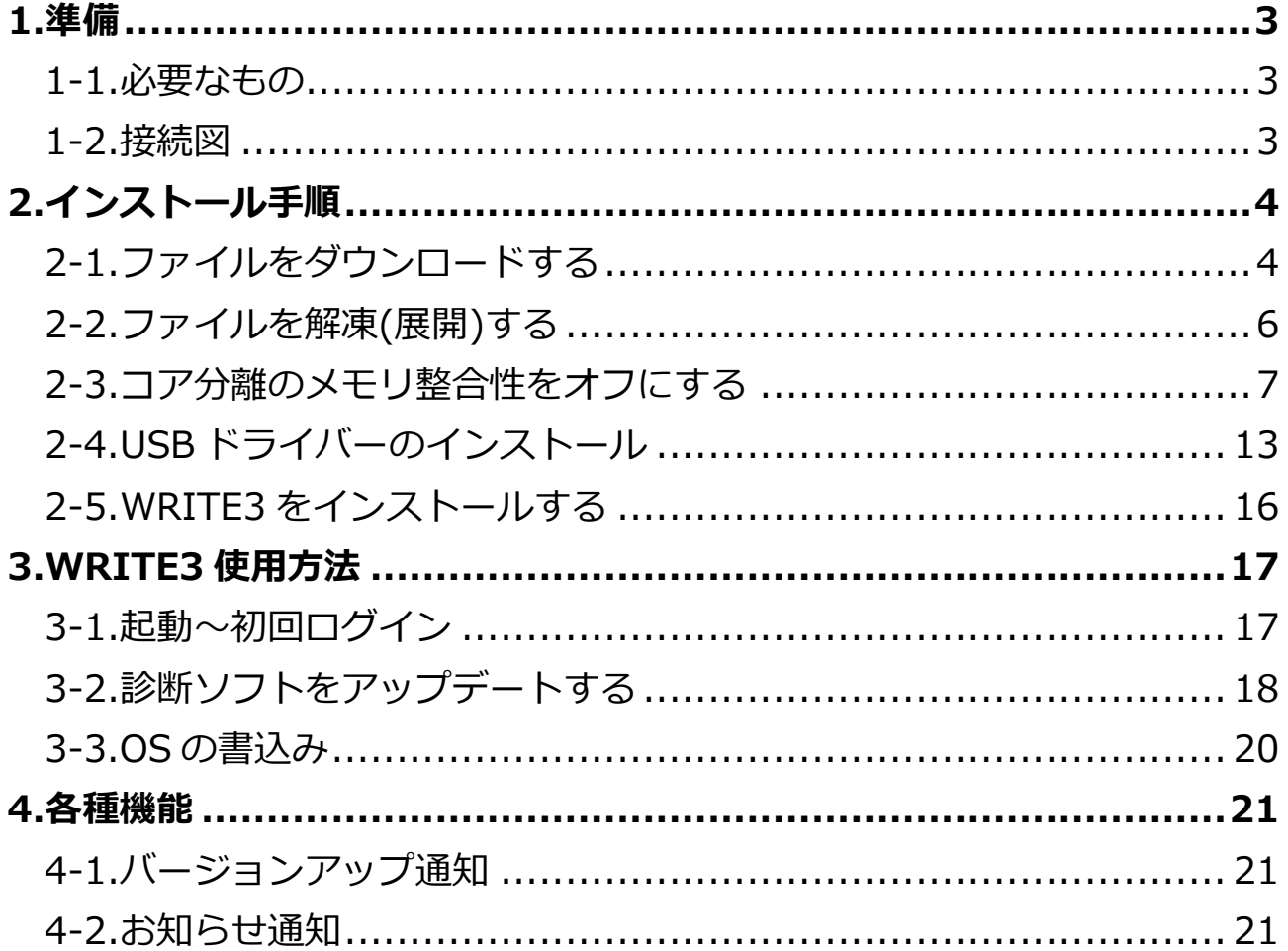

## <span id="page-2-0"></span>**1.準備**

#### <span id="page-2-1"></span>**1-1.必要なもの**

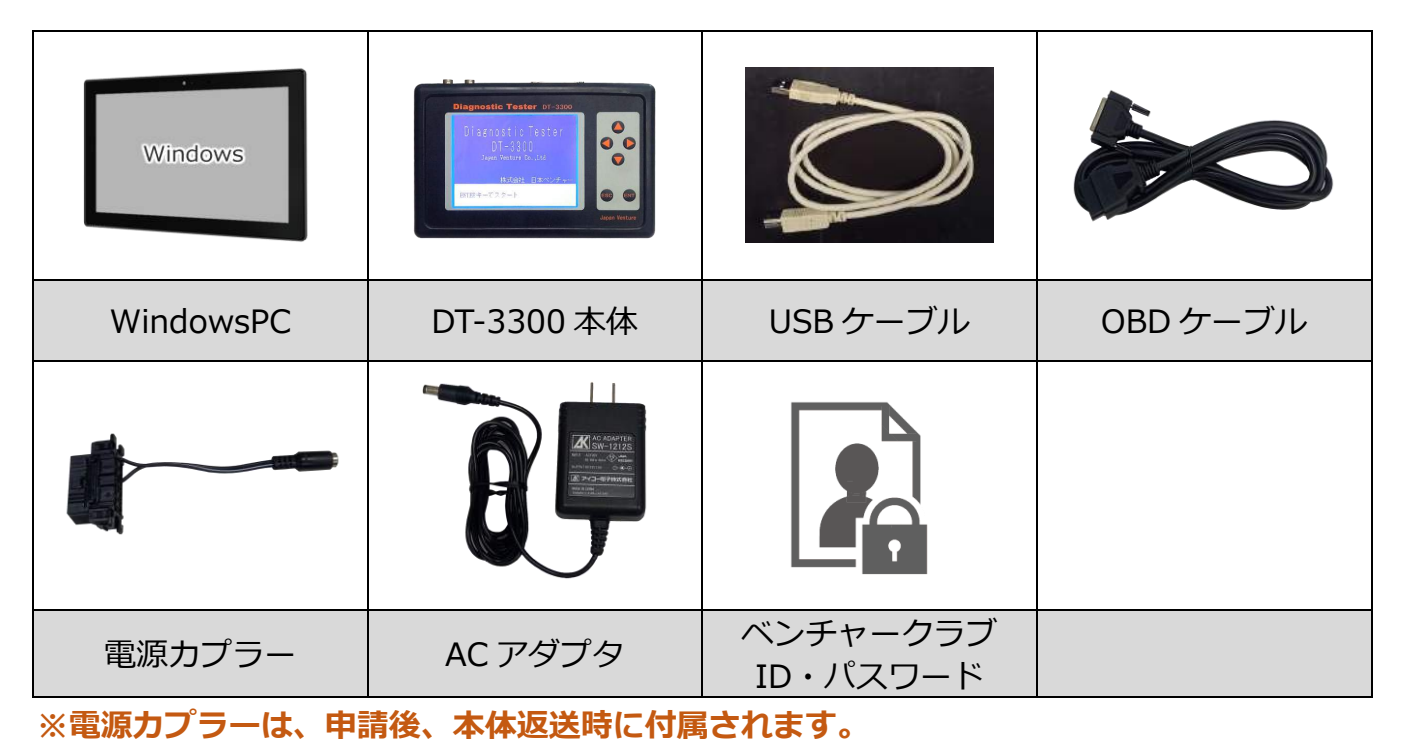

#### <span id="page-2-2"></span>**1-2.接続図**

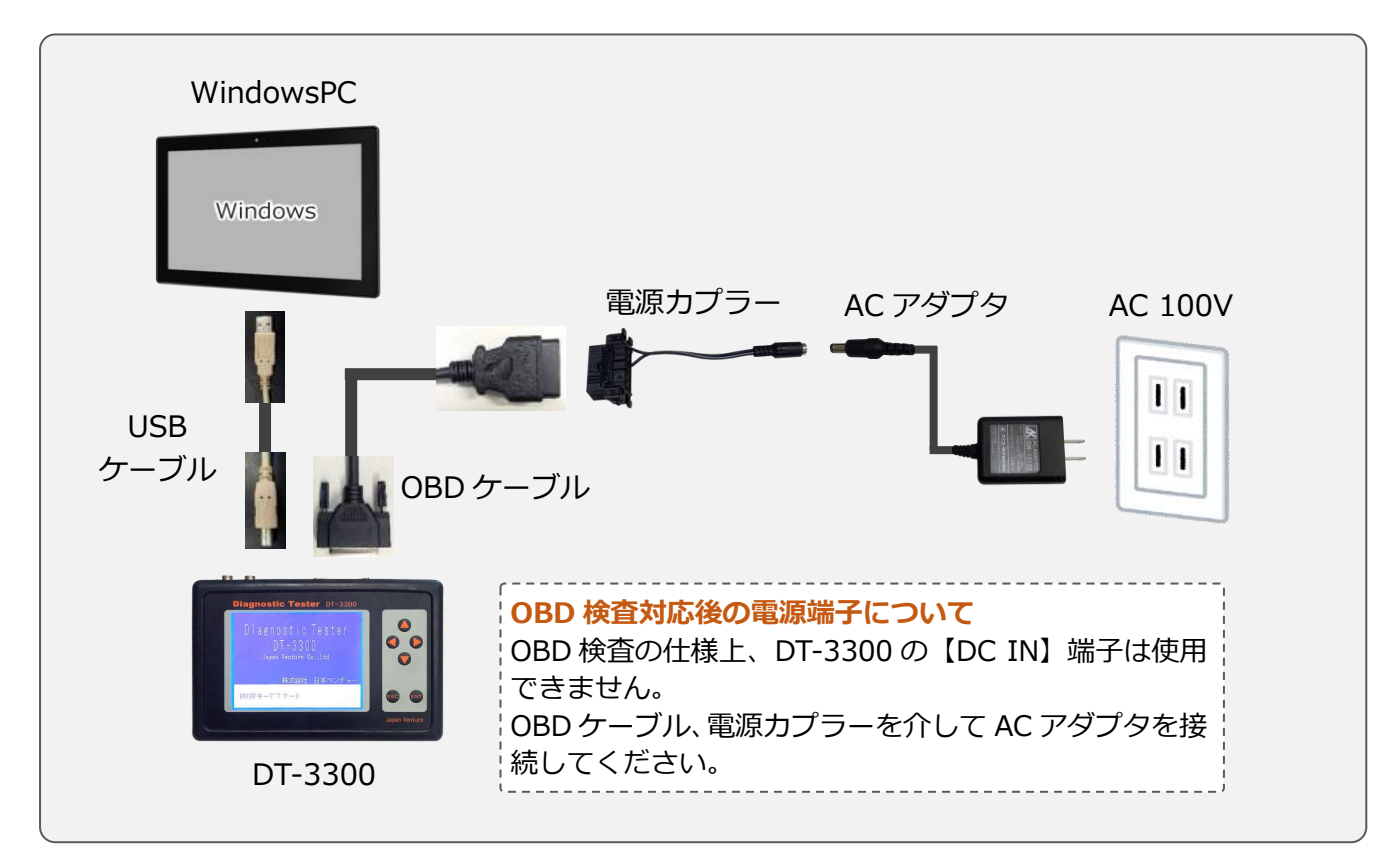

# <span id="page-3-0"></span>**2.インストール手順**

#### <span id="page-3-1"></span>**2-1.ファイルをダウンロードする**

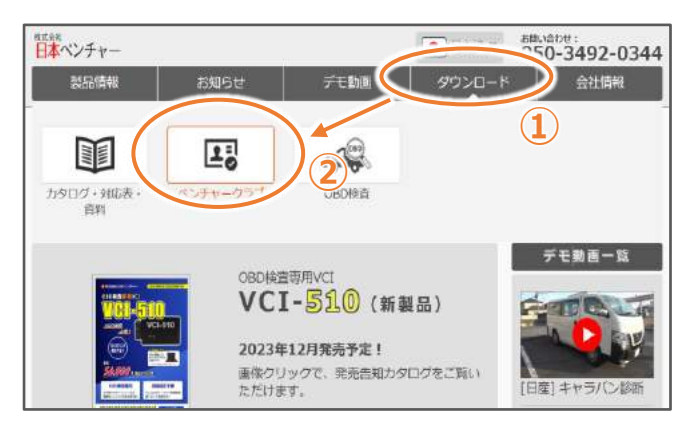

[ダウンロード]→[ベンチャークラブ]の順 にクリックします。

![](_page_3_Picture_5.jpeg)

![](_page_3_Picture_6.jpeg)

![](_page_3_Picture_7.jpeg)

![](_page_3_Picture_8.jpeg)

「診断ソフトダウンロード画面へ」ボタ ンをクリックします。

USBドライバー

**WRITE3** Ver 10.00

**WRITE2** Ver 10.00

診断ソフトをアップデー

WRITE3が正常に動かなし

![](_page_4_Picture_1.jpeg)

Windowで<sub>タブリケーションです。<br>クリック<br>メス**ウスの**、「右」はタンをクリック</sub>

PCがテスターを認識するためのプログラムです。

**「名前を付けてリンクを保存」 をクリック**

コ リンクを新しいタブで聞く

下す □ リンクを新しいウィンドウで聞く 口 リンクをInPrivate ウィンドウで開く

**门 IIVカモムを電車ウンッド** 

■ 名前を付けてリンクを保存

#### WRITE3 と USB ドライバー、2 つのファ イルをダウンロードします。

ファイル名の辺りでマウスの「**右**」ボタン をクリックし、 「名前を付けてリンクを保存」 をクリックします。

![](_page_4_Figure_4.jpeg)

![](_page_4_Picture_5.jpeg)

デスクトップにダウンロードしたファイ ルが表示されます。

<span id="page-5-0"></span>**2-2.ファイルを解凍(展開)する**

![](_page_5_Picture_2.jpeg)

ファイルを**右クリック**し、 [すべて展開]を左クリックします。

次の画面でそのまま[展開]ボタンをクリ ックします。

「展開」ボタンをクリックします。

![](_page_5_Picture_6.jpeg)

ファイルが解凍され、フォルダの状態にな ります。

#### <span id="page-6-0"></span>**2-3.コア分離のメモリ整合性をオフにする**

![](_page_6_Figure_2.jpeg)

画面の左下にあるスタートマークで、 マウスの右ボタンをクリックします。

「設定」の項目で左クリックします。

設定ウィンドウが表示されます。

設定ウィンドウの「更新とセキュリティ」を 左クリックします。

![](_page_7_Picture_1.jpeg)

![](_page_8_Picture_1.jpeg)

![](_page_8_Picture_2.jpeg)

以上でメモリ整合性の設定は完了です。

### **[Windows11] の設定手順**

![](_page_9_Picture_2.jpeg)

画面の左下にあるスタートマークで、 マウスの右ボタンをクリックします。

![](_page_9_Picture_4.jpeg)

![](_page_9_Picture_61.jpeg)

「設定」の項目で左クリックします。

「プライバシーとセキュリティ」を左クリッ クします。

![](_page_10_Picture_1.jpeg)

![](_page_10_Picture_2.jpeg)

「Windows セキュリティ」を左クリックし ます。

「デバイスとセキュリティ」を左クリック します。

別のウィンドウが開きます。

![](_page_10_Figure_6.jpeg)

「コア分離の詳細」を左クリックします。

コア分離の設定画面が開きます。

![](_page_11_Picture_1.jpeg)

#### <span id="page-12-0"></span>**2-4.USB ドライバーのインストール**

![](_page_12_Picture_2.jpeg)

DT-3300 本体の電源を入れてください。

![](_page_12_Picture_4.jpeg)

メインメニューから、 「ダウンロード」を選択します。

![](_page_12_Picture_6.jpeg)

画面が待機中の状態になります。 この状態で USB ドライバーのインストール を行います。

![](_page_13_Picture_1.jpeg)

#### システムの種類によって、JV32 か JV64 のフォルダを選択します。 解凍したフォルダ、または CD 内にあるフォルダを指定します。

![](_page_14_Picture_2.jpeg)

<span id="page-15-0"></span>![](_page_15_Picture_1.jpeg)

## <span id="page-16-0"></span>**3.WRITE3 使用方法**

#### <span id="page-16-1"></span>**3-1.起動~初回ログイン**

![](_page_16_Picture_98.jpeg)

WRITE3 を起動します。

初めにベンチャークラブの ID・パスワードを 入力してください。 1 回目は本体との認証、 2 回目はベンチャークラブの認証です。

1 度ログインすると、次回から自動ログインに なります。

![](_page_16_Picture_99.jpeg)

![](_page_16_Picture_8.jpeg)

□ 内容を確認しました。

ログインすると、重要なお知らせが表示されま す。

[内容を確認しました]にチェックを入れると、 次回のソフトアップデートまで表示されなく なります。

お知らせは WRITE3 からいつでも表示できま す。

 $\times$ 

閉じる

#### <span id="page-17-0"></span>**3-2.診断ソフトをアップデートする**

![](_page_17_Figure_2.jpeg)

#### **自動書込み**

![](_page_17_Picture_4.jpeg)

[自動書込み]ボタンをクリックすると、 アップデート対象(赤文字)のソフトを一括で書込 みしていきます。

書込みしている間はステータスが表示されます。 1 つのソフトの書込みが完了すると次のソフトを 書込みしていき、全て書き込むと完了となりま す。

![](_page_17_Picture_7.jpeg)

完了メッセージが表示されたら[OK]ボタンをクリッ クし、WRITE3 を閉じてから診断テスターの電源を 切って、アップデートは完了です。

**OS の書込みは終了手順が異なりますので下記を参 照してください。**

#### **選択書込み**

![](_page_18_Figure_2.jpeg)

**選択書込み方法**

![](_page_18_Picture_4.jpeg)

**左側**の任意のソフトをクリックし、 **右側**の任意のソフトをクリックすると、 右側のソフトが赤文字になります。 その後、[書換え実行]ボタンを押すと、 赤文字にしたソフトがアップデートされま す。

ソフトは複数同時に選択可能です。

書込み実行後は、自動書込みと同様に書込みしていきます。 **OS の書込みは終了手順が異なりますので下記を参照してください。**

#### <span id="page-19-0"></span>**3-3.OS の書込み**

OS1 と OS2 は書込みの挙動が診断ソフトと異なります。

#### **OS1**

![](_page_19_Picture_4.jpeg)

OS1のバージョンUP中です。 電源を切らすにしばらくお待ち下さい。

OS1 は診断テスター上で書込みが実行されます。 WRITE3 でデータの転送が完了すると警告メッセ ージが表示されます。

**この後、テスター上で書込みが実行されますので 絶対に電源を切らないでください。**

[OK]をクリックすると、診断テスター上で書き込 みが実行されます。

書込みが終わり、トップ画面に戻れば書込み完了 です。

#### **OS2**

書き込み中 **THE REAL PRO** 

![](_page_19_Picture_11.jpeg)

WRITE3 で書込みが完了すると、診断テスターに 完了メッセージが表示されます。

WRITE3 を閉じてから診断テスターの電源を切っ て書込み完了です。

### <span id="page-20-0"></span>**4.各種機能**

#### <span id="page-20-1"></span>**4-1.バージョンアップ通知**

WRITE3 を PC にインストールし一度ログインすると、次回から新規リリース、バ ージョンアップの情報が PC のデスクトップに表示されるようになります。 表示されるタイミングは、弊社で診断ソフトバージョンの更新を行った後に、PC を 起動した時点で表示されます。

![](_page_20_Picture_4.jpeg)

#### <span id="page-20-2"></span>**4-2.お知らせ通知**

WRITE3 を起動すると、弊社からのお知らせが通知されます。

![](_page_20_Picture_101.jpeg)

当社からのお知らせを WRITE3 実行時に通知 します。

[内容を確認しました]にチェックを入れると、 お知らせ内容が更新されるまで自動通知はさ れなくなります。

お知らせが更新されると再度自動的に通知さ れます。

## **お客様相談窓口 050-3492-0344**

お客様相談窓口の対応時間は、土曜日、日曜日及び、祝日を除く AM9:00~PM6:00までとなっております。 大変恐縮ですが、対応時間を過ぎますと留守番電話に切り替わります。 対応時間内にお問い合わせいただきますようお願いいたします。

株式会社 日本ベンチャー